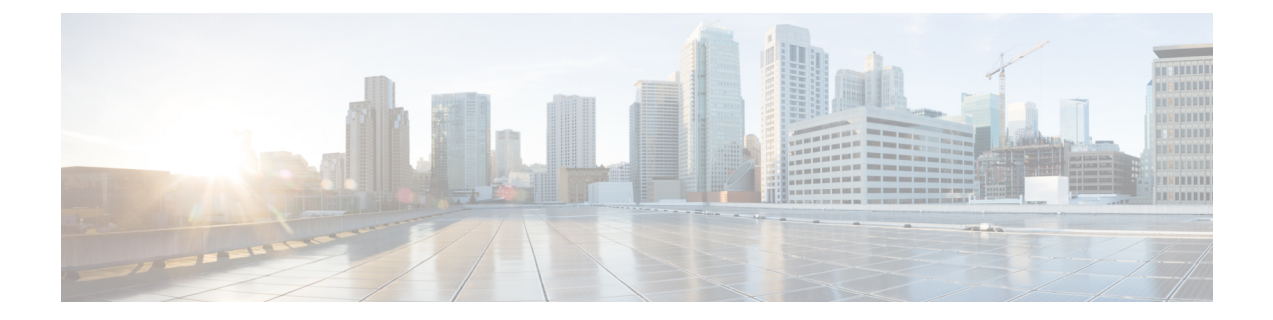

# デバイス設定の管理

[Device Management] ページでは、ASA FirePOWER モジュールのデバイスおよびインターフェ イスの設定を管理できます。

 $\sqrt{N}$ 

フェールオーバー ペアで ASA を設定した場合、ASA FirePOWER の設定は、セカンダリ デバ イス上の ASA FirePOWER モジュールとは自動的に同期されません。変更を加えるたびに、プ ライマリから ASA FirePOWER の設定を手動でエクスポートしてセカンダリにインポートする 必要があります。 注意

- [デバイス設定の編集](#page-0-0) (1 ページ)
- ASA FirePOWER モジュール [インターフェイスの管理](#page-3-0) (4 ページ)
- [デバイス設定への変更の適用](#page-3-1) (4 ページ)
- [リモート管理の設定](#page-5-0) (6 ページ)

## <span id="page-0-0"></span>デバイス設定の編集

[Device Management] ページの [Device] タブには、ASA FirePOWER モジュールに適用されたと きの詳細なデバイス設定と情報が表示されます。さらにこれにより、表示されるモジュール名 や管理設定の変更など、デバイス設定のいくつかの部分に変更を加えることができます。

### 一般的なデバイス設定の編集

ライセンス:任意

[Device]タブの[General]セクションにはモジュール名が表示されます。モジュール名は変更で きます。

一般的なデバイス設定を編集するには、次の手順を実行します。

ステップ **1 [Configuration]** > **[ASA FirePOWER Configuration]** > **[Device Management]** > **[Device]** をクリックします。 [Device] ページが表示されます。

デバイス設定の管理

- **ステップ2** [General] セクションで (編集) をクリックします。
- ステップ **3** [Name]フィールドに、モジュールに割り当てる新しい名前を入力します。英数字と特殊文字を入力できま す。ただし、+、(、)、{、}、#、&、\、<、>、?、'、および " の文字は無効です。
- ステップ **4** [**Save**] をクリックします。

これにより、変更内容が保存されます。デバイス設定を適用するまでは、変更内容が有効にならないこと に注意してください(詳しくは[デバイス設定への変更の適用](#page-3-1) (4 ページ)を参照してください)。

### デバイス システム設定の表示

ライセンス:任意

[Device] タブの [System] セクションには、システム情報の読み取り専用テーブルが表示されま す。以下の表に、表示される情報をリストします。

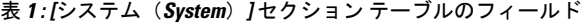

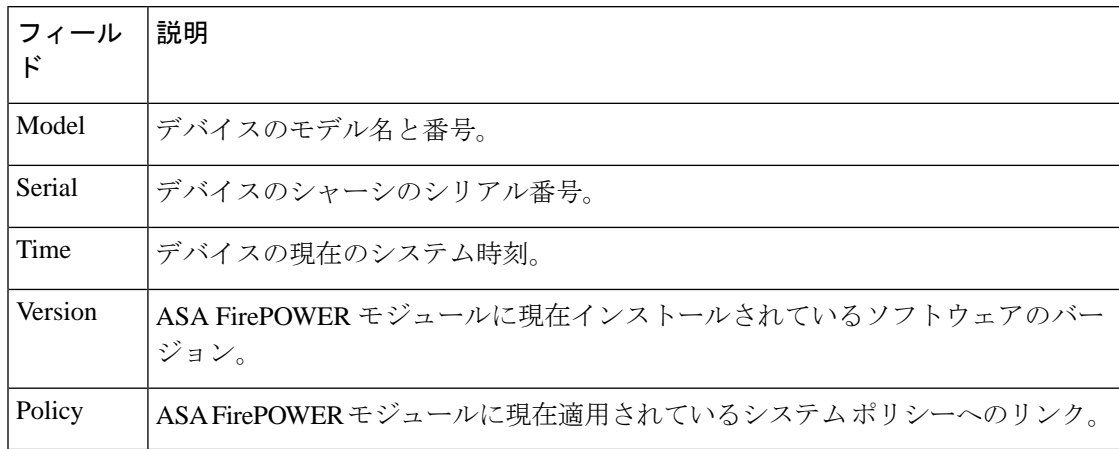

### 高度なデバイス設定について

[Device] タブの [Advanced] セクションには、次の表に示すように、構成時の詳細設定が表示さ れます。

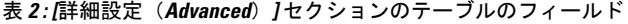

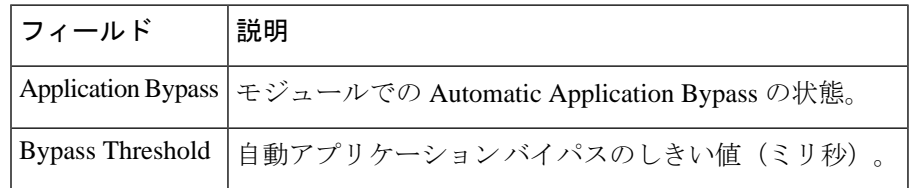

上記の設定は、いずれも「詳細設定 (Advanced) 1セクションを使用して編集できます。詳細に ついては、次の項を参照してください。

#### <span id="page-2-1"></span>自動アプリケーション バイパス

ライセンス:任意

Automatic Application Bypass(AAB)機能は、インターフェイスでのパケット処理時間に制限 を設け、この時間を超過した場合、パケットに検出のバイパスを許可します。この機能は任意 の展開で使用できますが、インライン展開ではとりわけ価値があります。

パケット処理の遅延は、ネットワークで許容できるパケットレイテンシとバランスを取って調 整します。Snort 内での不具合やデバイスの誤った設定が原因で、トラフィックの処理時間が 指定のしきい値を超えると、AABにより、その障害発生から10分以内にSnortが再起動され、 トラブルシューティングデータが生成されます。このデータを分析することで、過剰な処理時 間の原因を調査できます。

このオプションが選択されている場合は、バイパスしきい値を変更できます。デフォルト設定 は 3000 ミリ秒(ms)です。有効な範囲は 250 ms ~ 60,000 ms です。

(注)

AAB がアクティブ化されるのは、単一パケットに過剰な処理時間がかかっている場合のみで す。AAB がアクティブになると、システムはすべての Snort プロセスをキルします。

自動アプリケーションバイパスを有効にしてバイパスしきい値を設定する方法の詳細について は[、詳細なデバイス設定の編集](#page-2-0) (3 ページ)を参照してください。

#### <span id="page-2-0"></span>詳細なデバイス設定の編集

[Devices] タブの [Advanced] セクションを使用して、Automatic Application Bypass を変更できま す。

高度なデバイス設定を変更するには、以下を行います。

- ステップ **1** [Configuration] > [ASA FirePOWER Configuration]> [Device Management] > [Device] の順に選択します。 [Device] ページが表示されます。
- ステップ2 [Advanced] セクションの横にある編集アイコン(√)をクリックします。 [Advanced] ポップアップ ウィンドウが表示されます。
- ステップ **3** ネットワークがレイテンシの影響を受けやすい場合は、必要に応じて、[Automatic Application Bypass] を選 択します。Automatic ApplicationBypassは、インライン展開でとりわけ役立ちます。詳細については[、自動](#page-2-1) [アプリケーション](#page-2-1) バイパス (3 ページ)を参照してください。
- ステップ **4** [Automatic Application Bypass] オプションを選択すると、[Bypass Threshold] にバイパスしきい値(ミリ秒) を入力できます。デフォルト設定は 3000 ms です。有効な範囲は 250 ms ~ 60,000 ms です。
- ステップ **5** [**Save**] をクリックします。

変更が保存されます。デバイス設定を適用するまでは、変更内容が有効にならないことに注意してくださ い(詳しくは[デバイス設定への変更の適用](#page-3-1) (4 ページ)を参照してください)。

## <span id="page-3-0"></span>**ASA FirePOWER** モジュール インターフェイスの管理

ライセンス:Control、Protection

ASA FirePOWER インターフェイスを編集する際には、ASA FirePOWER モジュールからイン ターフェイスのセキュリティゾーンのみ設定できます。詳細については、[「セキュリティゾー](asafps-local-mgmt-config-guide-v66_chapter3.pdf#nameddest=unique_47) [ンの操作](asafps-local-mgmt-config-guide-v66_chapter3.pdf#nameddest=unique_47)」を参照してください。

ASDM および CLI を使用してインターフェイスを設定します。

**ASA FirePOWER** インターフェイスを編集するには、次の手順を実行します。

ステップ **1 [Configuration]** > **[ASA FirePOWER Configuration]** > **[Device Management]** > **[Interfaces]** の順に選択しま す。

[Interfaces] ページが表示されます。

- ステップ2 編集するインターフェイスの横にある編集アイコン(√)をクリックします。 [Edit Interface] ポップアップ ウィンドウが表示されます。
- ステップ **3** [Security Zone] ドロップダウン リストから既存のセキュリティ ゾーンを選択するか、または [New] を選択 して、新しいセキュリティ ゾーンを追加します。
- <span id="page-3-1"></span>ステップ **4** [Store ASA FirePOWER Changes] をクリックします。

セキュリティゾーンが設定されます。デバイス設定を適用するまでは、変更内容が有効にならないことに 注意してください(詳しくは[デバイス設定への変更の適用](#page-3-1) (4 ページ)を参照してください)。

### デバイス設定への変更の適用

ライセンス:任意

デバイスの ASA FirePOWER 設定に変更を加えたら、それらの変更を適用してモジュール全体 に変更を反映する必要があります。デバイスが変更適用前の状態でなければ、このオプション は無効になります。

インターフェイスを編集してデバイス ポリシーを再適用すると、編集したインターフェイス インスタンスだけでなく、デバイス上のすべてのインターフェイス インスタンスで Snort が再 起動することに注意してください。

変更をデバイスに適用するには、以下を行います。

ステップ **1 [Configuration]** > **[ASA FirePOWER Configuration]** > **[Device Management]** > **[Device]** または **[Configuration]** > **[ASA FirePOWER Configuration]** > **[Device Management]** > **[Interfaces]** の順に選択します。

[Device Management] ページが表示されます。

ステップ **2** [Apply ASA FirePOWER Changes] をクリックします。

ステップ **3** プロンプトが出されたら、[適用(Apply)] をクリックします。

デバイスの変更が適用されます。

必要に応じて、[Apply Device Changes] ダイアログボックスで [View Changes] をクリックします。 ヒント 新しいウィンドウに [Device Management Revision Comparison Report] ページが表示されます。詳細 については[、デバイス管理のリビジョン比較レポートの使用](#page-4-0) (5 ページ)を参照してください。

ステップ **4** [OK] をクリックします。

[Device Management] ページに戻ります。

### <span id="page-4-0"></span>デバイス管理のリビジョン比較レポートの使用

ライセンス:任意

デバイス管理の比較レポートを使用して、変更を確認してから、アプライアンスに適用できま す。このレポートには、現在のアプライアンスの設定と、変更適用後のアプライアンスの設定 との間の差異がすべて表示されます。これにより、設定の潜在的なエラーを検出することがで きます。

変更適用前と適用後のアプライアンスを比較するには、以下を行います。

ステップ **1** [Configuration] > [ASA FirePOWER Configuration] > [Device Management] > [Device] または [Configuration] > [ASA FirePOWER Configuration] > [Device Management] > [Interfaces] の順に選択します。

[Device Management] ページが表示されます。

ステップ **2** [Apply Changes] をクリックします。

[Apply Device Changes] ポップアップ ウィンドウが表示されます。アプライアンスが変更適用前の状態でな ければ、[Apply Changes] ボタンは無効のままになります。

ステップ3 [変更の表示 (View Changes) 1をクリックします。

新しいウィンドウに [Device Management Revision Comparison Report] ページが表示されます。

- ステップ **4** [Previous]と[Next]をクリックして、現在のアプライアンスの設定と変更適用後のアプライアンスの設定と の間のすべての差異を確認します。
- ステップ **5** 必要に応じて、レポートの PDF バージョンを生成するには、[Comparison Report] をクリックします。

## <span id="page-5-0"></span>リモート管理の設定

ライセンス:任意

ある Firepower システム アプライアンスで別のアプライアンスを管理できるようにするには、 2 つのアプライアンスの間に双方向の SSL 暗号化通信チャネルをセットアップする必要があり ます。このチャネルを使用して、両方のアプライアンスが設定とイベント情報を共有します。 ハイ アベイラビリティ ピアも、このチャネルを使用します。このチャネルは、デフォルトで はポート 8305/tcp に位置します。

管理対象のアプライアンス、つまり Firepower Management Center で管理するデバイス上にはリ モート管理を設定する必要があります。リモート管理を設定した後、管理側アプライアンスの Web インターフェイスを使用して、管理対象アプライアンスを展開環境に追加できます。

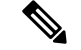

リモート管理を設定し、Cisco ASA with FirePOWER Services を Firepower Management Center に 登録したら、ASDM の代わりに Firepower Management Center から ASA FirePOWER モジュール を管理する必要があります。アプライアンスを Firepower Management Center に登録すると、 ASDM コンソールを使用して Cisco ASA withFirePOWER Services をリモート管理することはで きません。 (注)

2 つのアプライアンス間の通信を可能にするためには、アプライアンスが互いを認識する手段 を提供しなければなりません。Firepower システムでは 3 つの基準を使用して通信を許可しま す。

• 通信を確立する対象のアプライアンスのホスト名または IP アドレス

NAT 環境では、ルーティング可能なアドレスがもう一方のアプライアンスにないとしても、 リモート管理を設定する際、または管理対象アプライアンスを追加する際には、ホスト名また は IP アドレスのいずれかを指定する必要があります。

- 接続を識別するために自己生成される、最大 37 文字の英数字による登録キー
- Firepower システムが NAT 環境で通信を確立するために利用できるオプションの一意の英 数字による NAT ID。

NAT ID は、管理対象アプライアンスを登録するために使用されているすべての NAT ID の間 で一意でなければなりません。

管理対象デバイスをFirepower ManagementCenterに登録すると、選択したアクセスコントロー ル ポリシーがデバイスに適用されます。ただし、選択したアクセス コントロール ポリシーで 使用される機能に必要なライセンスがデバイスで有効になっていなければ、アクセス コント ロール ポリシーの適用は失敗します。

ローカル アプライアンスのリモート管理を設定するには、以下を行います。

アクセス:管理者

ステップ **1 [Configuration]** > **[ASA FirePOWER Configuration]** > **[Integration]** > **[Remote Management]** の順に選択しま す。

[Remote Management] ページが表示されます。

ステップ **2** [マネージャの追加(Add Manager)] をクリックします。

[Add Remote Management] ページが表示されます。

ステップ **3** [Management Host] に、このアプライアンスを管理するために使用するアプライアンスの IP アドレスまた はホスト名を入力します。

ホスト名は、完全修飾ドメイン名またはローカル DNS で有効な IP アドレスに解決される名前です。

NAT 環境では、管理対象アプライアンスを追加する際に IP アドレスまたはホスト名を指定する予定の場 合、ここで IP アドレスまたはホスト名を指定する必要はありません。その場合、Firepower システムは後 で指定される NAT ID を使用して、管理対象 ASA FirePOWER モジュール インターフェイス上のリモート マネージャを識別します。

- ネットワークで IP アドレスの割り当てに DHCP を使用している場合は、IP アドレスではなく、 ホスト名を使用します。 注意
- ステップ **4** [Registration Key] フィールドに、アプライアンス間の通信をセットアップするために使用する登録キーを 入力します。
- ステップ **5** NAT 環境の場合は、[Unique NAT ID] フィールドに、アプライアンス間の通信をセットアップするために 使用する、英数字による一意の NAT ID を入力します。
- ステップ **6** [**Save**] をクリックします。

アプライアンスが相互に通信できることを確認すると、ステータスとして[登録保留(PendingRegistration)] が表示されます。

- ステップ7 管理側アプライアンスのWebユーザインターフェイスを使用して、このアプライアンスを展開環境に追加 します。
	- デバイスのリモート管理を有効にする場合、NATを使用する一部のハイアベイラビリティ展開で は、セカンダリ Firepower Management Center をマネージャとして追加する必要がある場合があり ます。詳細については、サポートにお問い合わせください。 (注)

#### リモート管理の編集

ライセンス:任意

管理側アプライアンスのホスト名または IP アドレスを編集するには、以下の手順を使用しま す。また、管理側アプライアンスの表示名を変更することもできます。表示名は、Firepower システムのコンテキスト内でのみ使用されます。ホスト名をアプライアンスの表示名として使 用することもできますが、別の表示名を入力してもホスト名は変更されません。

リモート管理を編集するには、以下を行います。

アクセス:管理者

ステップ **1 [Configuration]** > **[ASA FirePOWER Configuration]** > **[Integration]** > **[Remote Management]** の順に選択しま す。

[Remote Management] ページが表示されます。

- ステップ2 リモート管理設定を編集するマネージャの横にある編集アイコン (<mark>√</mark>) をクリックします。 [Edit Remote Management] ページが表示されます。
- ステップ **3** [Name] フィールドで、管理側アプライアンスの表示名を変更します。
- ステップ **4** [Host] フィールドで、管理側アプライアンスの IP アドレスまたはホスト名を変更します。 ホスト名は、完全修飾ドメイン名またはローカル DNS で有効な IP アドレスに解決される名前です。
- ステップ **5** [**Save**] をクリックします。 変更が保存されます。

#### **eStreamer** サーバでの **eStreamer** の設定

ライセンス:FireSIGHT + Protection

eStreamer サーバとして使用するアプライアンスで eStreamer イベントの外部クライアントへの ストリームを開始するには、その前に、イベントをクライアントに送信するように eStreamer サーバを設定し、クライアントに関する情報を指定して、通信を確立するときに使用する認証 クレデンシャルを生成する必要があります。

**eStreamer** イベント タイプの設定

要求したクライアントに eStreamer サーバが送信できるイベント タイプを制御できます。

管理対象デバイスまたはFirepower ManagementCenterのいずれかで使用可能なイベントタイプ は以下のとおりです。

- 侵入イベント
- 侵入イベント パケット データ
- 侵入イベント追加データ

**eStreamer** によって送信されるイベントのタイプを設定するには、次の手順を実行します。

ステップ **1 [Configuration]** > **[ASA FirePOWER Configuration]** > **[Integration]** > **[eStreamer]** の順に選択します。

[eStreamer Event Configuration] ページが表示されます。

ステップ **2** [eStreamer Event Configuration] の下で、eStreamer から要求元のクライアントに転送するイベントのタイプ の横にあるチェックボックスをオンにします。

管理対象デバイスまたはFirepowerManagementCenterで次の一部またはすべてを選択することができます。

- [Intrusion Events]:侵入イベントを送信します。
- [侵入イベント パケット データ(Intrusion Event Packet Data)]:侵入イベントに関連付けられたパケッ トを送信します。
- [Intrusion Event Extra Data]:HTTP プロキシまたはロード バランサ経由で Web サーバに接続している クライアントの発信元IPアドレスのような侵入イベントに関連付けられた追加データを送信します。
- これは、eStreamerサーバが送信できるイベントを制御することに注意してください。クライアン トは、eStreamerサーバに送信する要求メッセージで受信するイベントタイプを具体的に要求する 必要があります。詳細については、*Firepower* システム *eStreamer* 統合ガイドを参照してくださ い。 (注)

ステップ **3** [**Save**] をクリックします。

#### **eStreamer** クライアントの認証の追加

eStreamerがクライアントにeStreamerイベントを送信するには、その前に、eStreamerページか ら eStreamer サーバのピア データベースにクライアントを追加しておく必要があります。ま た、eStreamer サーバによって生成された認証証明書をクライアントにコピーする必要もあり ます。

eStreamer クライアントを追加するには、次の手順を実行します。

ステップ **1 [Configuration]** > **[ASA FirePOWER Configuration]** > **[Integration]** > **[Remote Management]** の順に選択しま す。

[Registration] ページが表示されます。

ステップ2 [eStreamer] タブを選択します。

[eStreamer] ページが表示されます。

ステップ **3** [Create Client] をクリックします。

[Create Client] ページが表示されます。

- ステップ **4** [ホスト名(Hostname)]フィールドに、eStreamerクライアントを実行しているホストのホスト名またはIP アドレスを入力します。
	- ホスト名を使用する場合、eStreamerサーバはホストをIPアドレスに解決できる必要があります。 DNS 解決を設定していない場合、最初に設定するか、IP アドレスを使用する必要があります。 (注)

ステップ **5** 証明書ファイルを暗号化するには、[Password] フィールドにパスワードを入力します。 ステップ **6** [**Save**] をクリックします。

これで、eStreamer サーバは、ホストが eStreamer サーバ上のポート 8302 にアクセスすることを許可し、ク ライアント/サーバ認証時に使用する認証証明書を作成します。新しいクライアントが[Hostname]の下に表 示された状態で、[eStreamer] ページが再表示されます。

- ステップ7 クライアントのホスト名の横にあるダウンロードアイコン(a)をクリックして、証明書ファイルをダウ ンロードします。
- ステップ **8** SSL 認証のためにクライアントが使用する適切なディレクトリに証明書ファイルを保存します。

これで、クライアントは eStreamer サーバに接続できます。eStreamer サービスを再起動する必要はありま せん。

ヒント クライアントのアクセスを取り消すには、削除するホストの横にある削除アイコン ( ) をクリッ クします。eStreamerサービスを再起動する必要はありません。アクセスはただちに取り消されま す。